UNIONE FIDUCIARIA

# Comunica  $\overline{\phantom{a}}$ Whistleblowing

## IT Channel User Guide

**Unione Fiduciaria**

#### **Comunica Whistleblowing**

## Summary

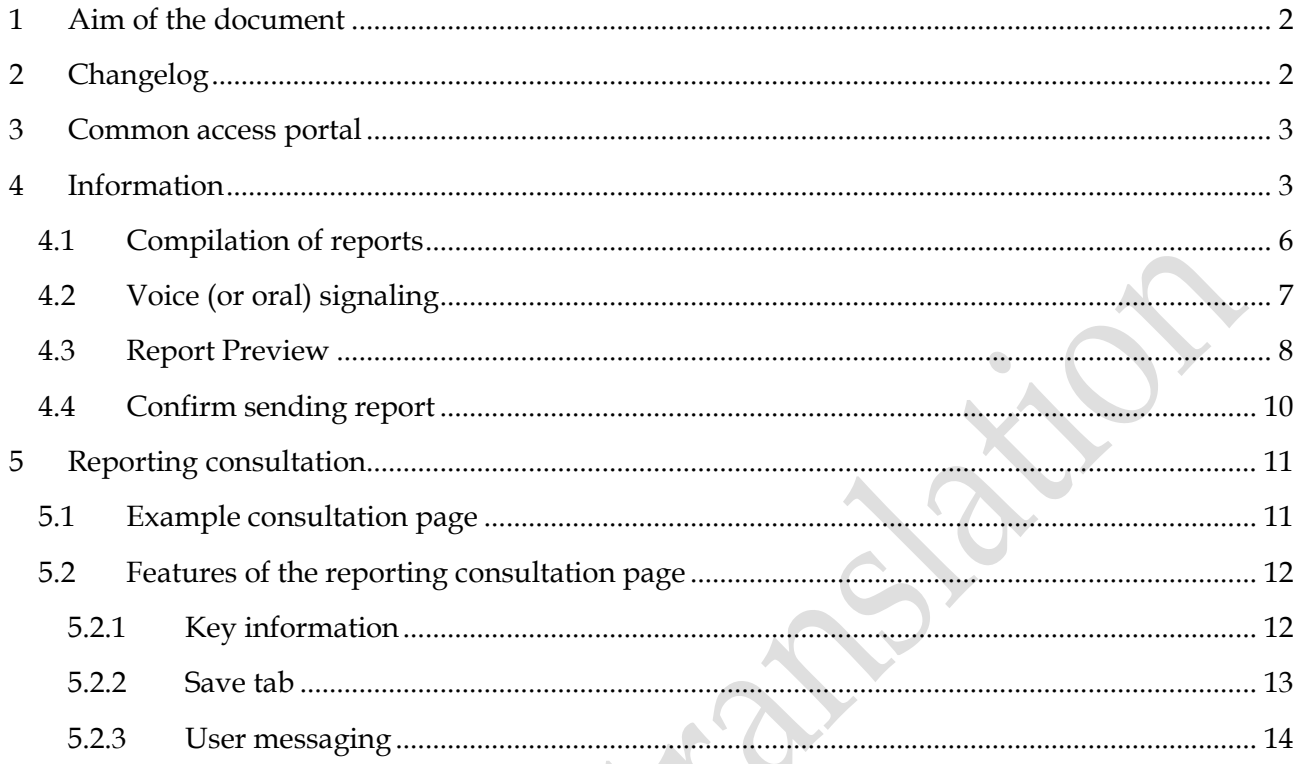

#### <span id="page-2-0"></span>**1 Aim of the document**

This Manual is aimed at describing the use of the "Comunica Whistleblowing" IT application, used to make reports pursuant to Legislative Decree no. 24 of 10 March 2023, "Implementation of Directive (EU) 2019/1937 of the European Parliament and of the Council, of 23 October 2019, concerning the protection of persons who report breaches of Union law and containing provisions concerning the protection of persons who report breaches of national regulatory provisions", as well as for reporting offenses and irregularities referred to in 'art. 48 of Legislative Decree 21 November 2007 n. 231 concerning "violations, potential or actual, of the provisions dictated for the prevention of money laundering and terrorist financing".

#### <span id="page-2-1"></span>**2 Changelog**

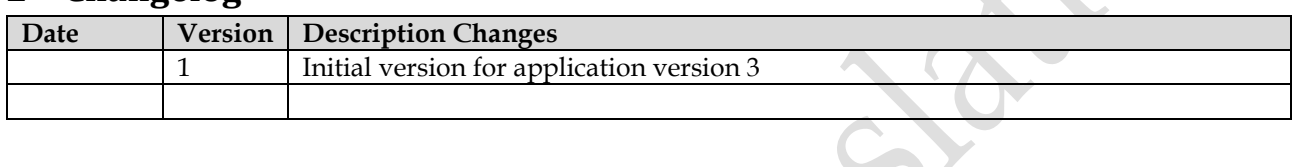

#### <span id="page-3-0"></span>**3 Common access portal**

Access to the system is totally anonymous and does not require any type of identification.

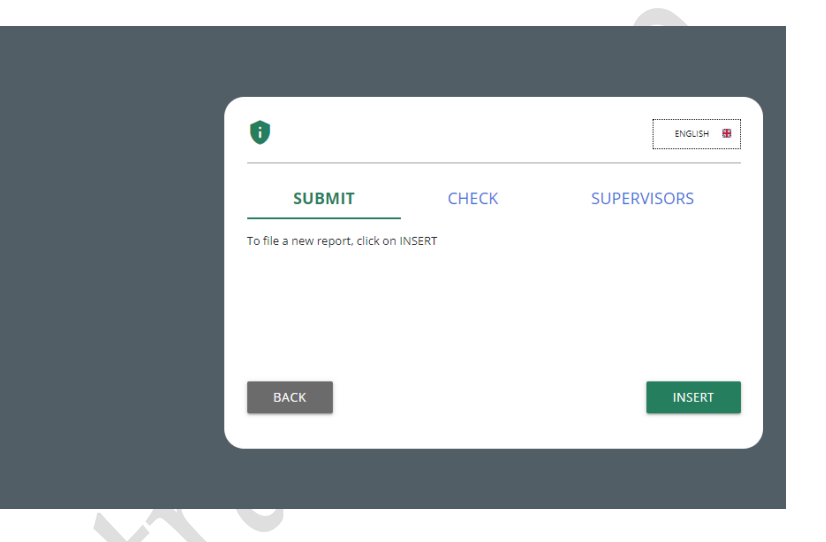

SNAITECH

#### <span id="page-3-1"></span>**4 Information**

The following symbol is present on all pages

 $\bigcirc$ 

## î

By clicking on this symbol it will be possible to view the privacy policy of Unione Fiduciaria as supplier of the product.

**Policies** 

Privacy and cookie policy for web site

V. 03.007.0009.0002

It is necessary to send the Report beforehand

- *(i)* read the privacy policy/terms and conditions/Whistleblowing Policy of the Company for which you are reporting;
- *(ii)* **select the Company** owner of the facts to be reported;
- *(iii)* select the method of sending the Report (written message or voice message).

If you intend to send a voice message, you must select the logo of the chosen company with the microphone icon next to it.

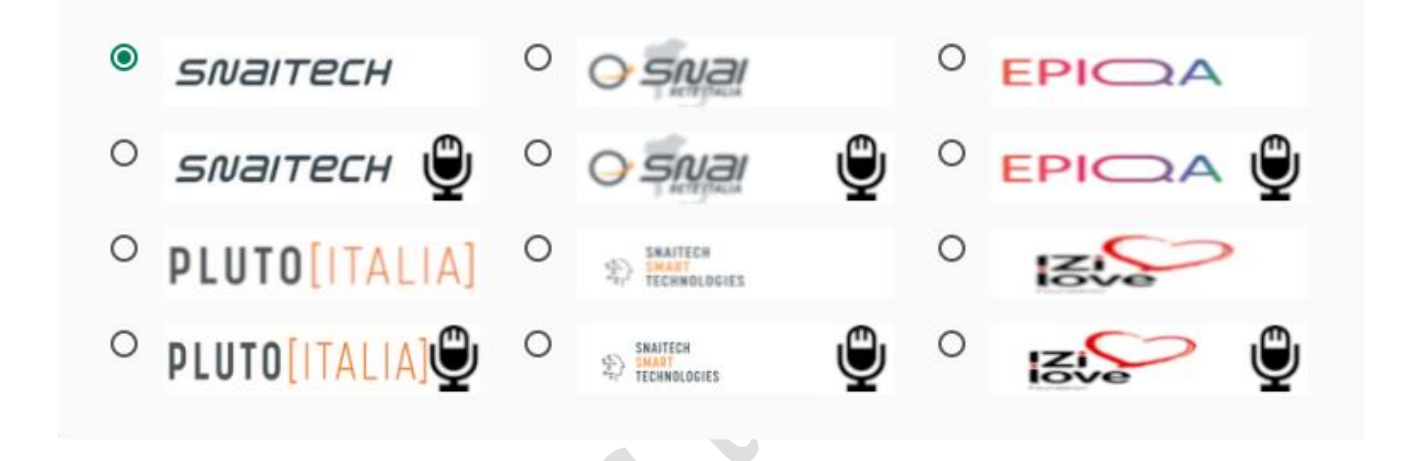

With reference to companies that have employed an average of at least 50 employees in the last year, it is possible to make reports pursuant to Legislative Decree 24/2023, Legislative Decree 231/2001 and subsequent amendments as well as the Model of organization and management and control of the Company.

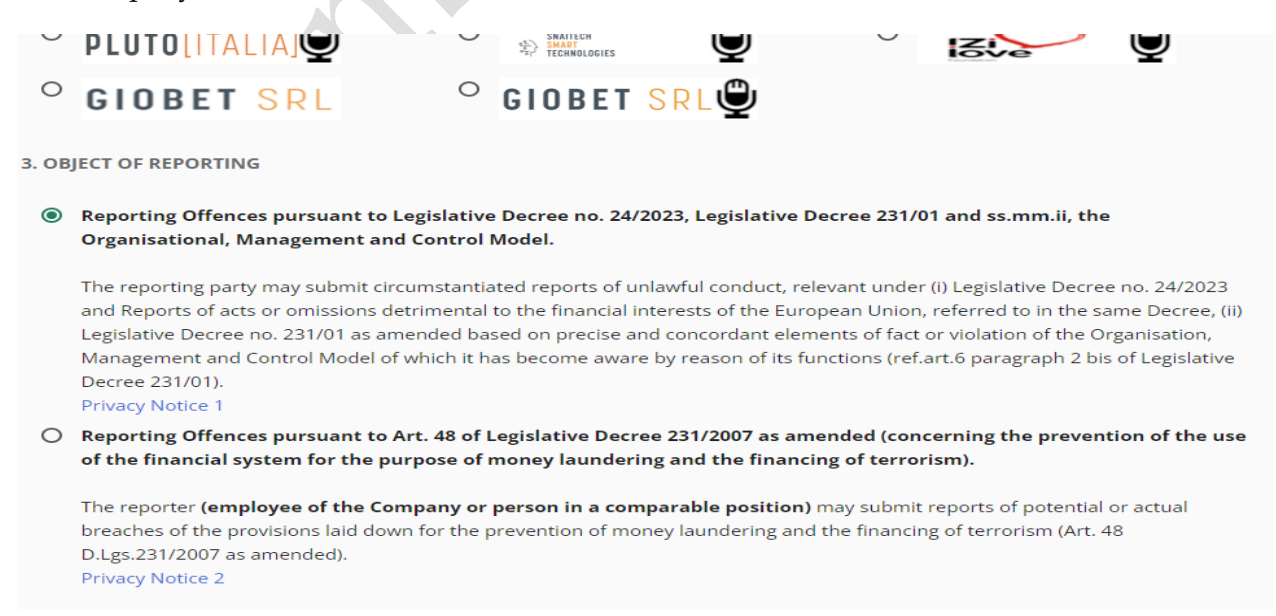

With reference to companies that have employed fewer than 50 employees in the last year, it is possible to make reports pursuant to Legislative Decree 231/2001 and subsequent amendments as well as the Company's organisation, management and control model.

Reports relating to the prevention of the use of the financial system for the purposes of money laundering and terrorist financing referred to in art. 48 of Legislative Decree 231/2007 can be carried out, in compliance with current legislation, by Company employees and by people in comparable positions.

For details regarding the legislation being reported relating to each individual company for which the report is being made, we invite you to consult the specific Whistleblowing Policy.

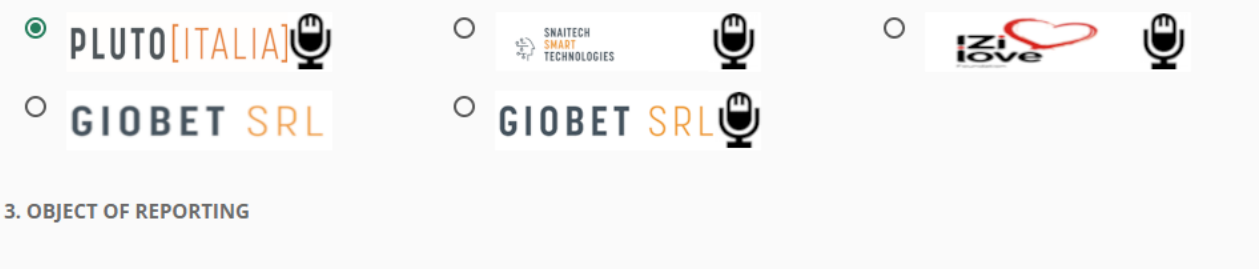

○ Reporting Offences pursuant to Legislative Decree no. 24/2023, Legislative Decree 231/01 and ss.mm.ii, the **Organisational, Management and Control Model.** 

The reporting party may submit circumstantiated reports of unlawful conduct, relevant under (i) Legislative Decree no. 24/2023 and Reports of acts or omissions detrimental to the financial interests of the European Union, referred to in the same Decree, (ii) Legislative Decree no. 231/01 as amended based on precise and concordant elements of fact or violation of the Organisation, Management and Control Model of which it has become aware by reason of its functions (ref.art.6 paragraph 2 bis of Legislative Decree 231/01)

**Privacy Notice 1** 

○ Reporting Offences pursuant to Art. 48 of Legislative Decree 231/2007 as amended (concerning the prevention of the use of the financial system for the purpose of money laundering and the financing of terrorism).

The reporter (employee of the Company or person in a comparable position) may submit reports of potential or actual breaches of the provisions laid down for the prevention of money laundering and the financing of terrorism (Art. 48 D.Lgs.231/2007 as amended). **Privacy Notice 2** 

#### <span id="page-6-0"></span>**4.1 Compilation of reports**

Below is an example of a report submission form divided into compilation sections.

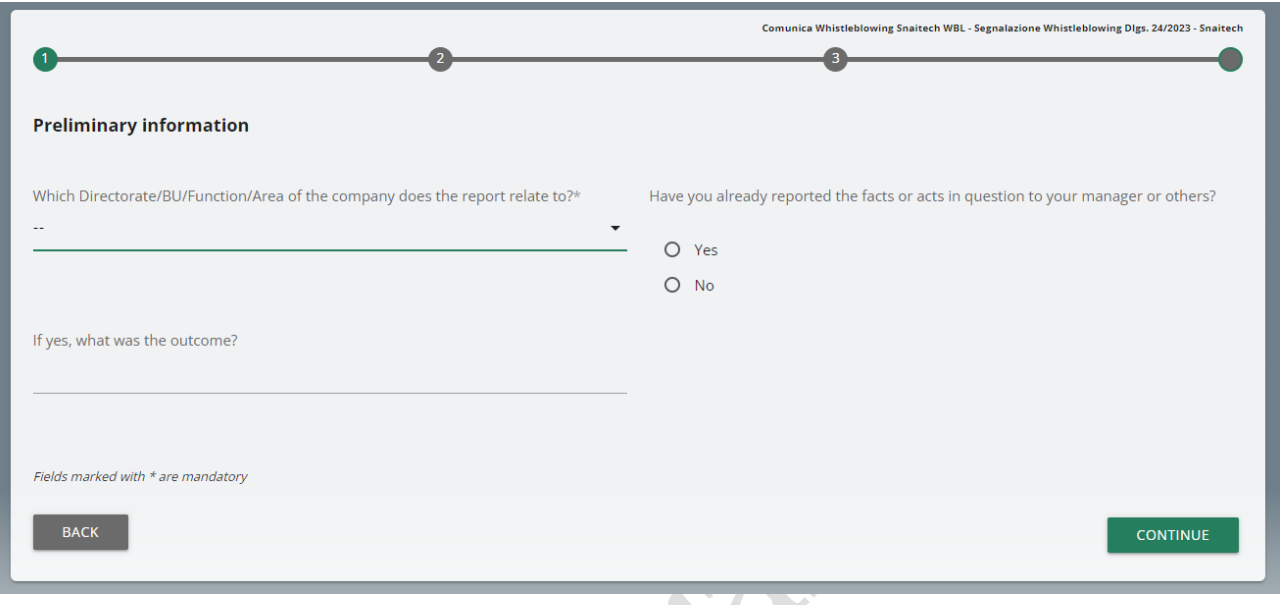

The Reporter has the right to decide whether to remain anonymous or communicate his/her personal details (name, surname, tax code).

The compilation fields referring to personal details will appear exclusively if the Reporter declares that he wishes to provide his identity.

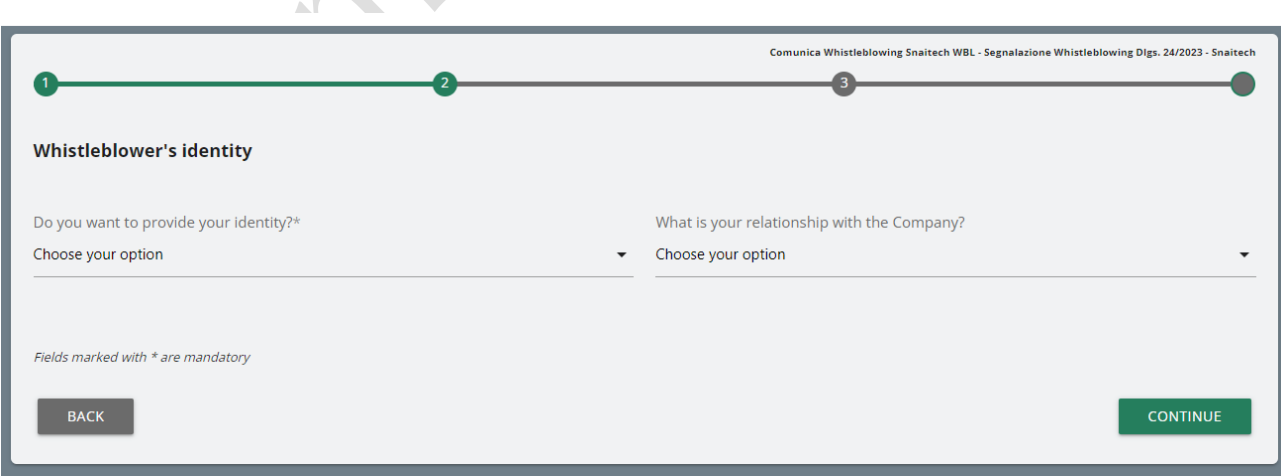

Example images of the reporting sheets follow.

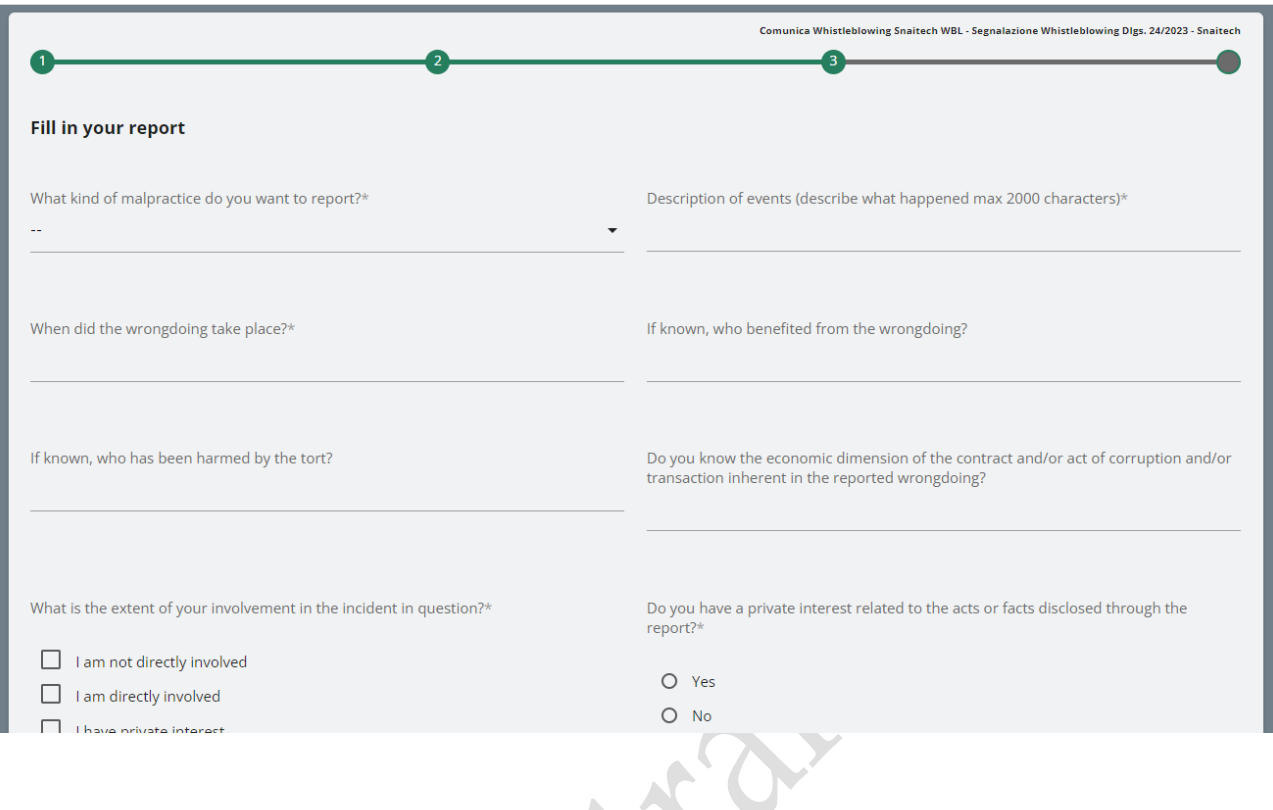

#### <span id="page-7-0"></span>**4.2 Voice (or oral) signaling**

It is possible for the reporting party to issue a vocal (or oral) report. Unlike the written report, there are no mandatory fields to fill in the report; However, the voice message can be recorded directly from the system using a specific function.

You will first be presented with an explanation screen on how to activate the functionality from the various electronic audio instruments.

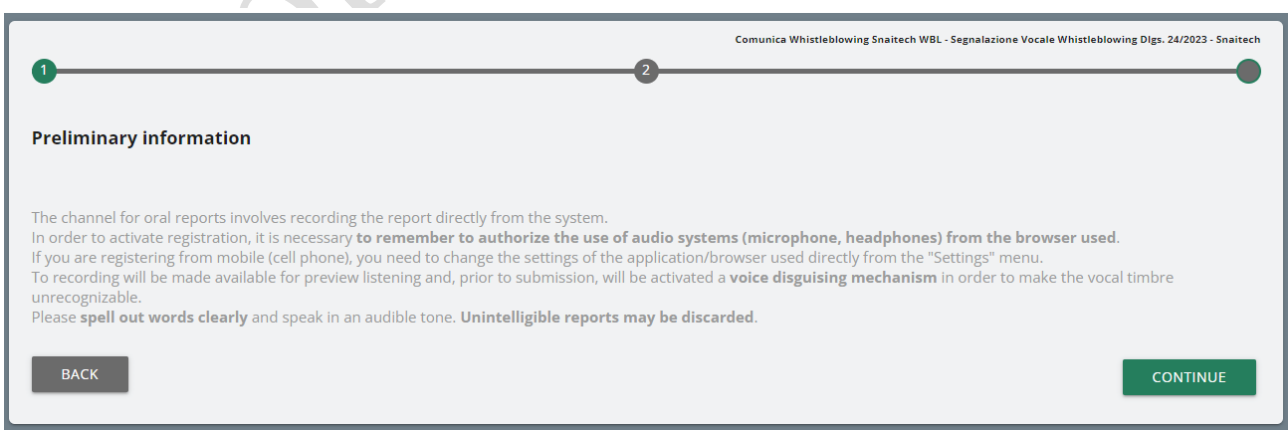

The report collection screen is then presented.

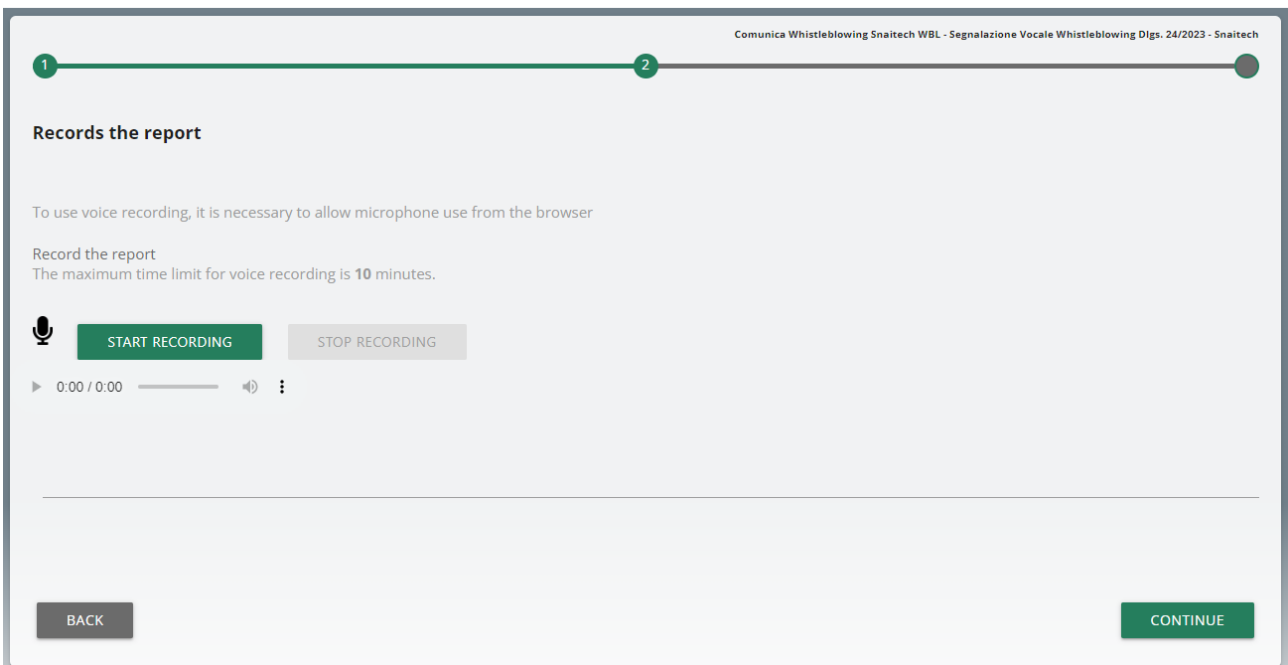

After enabling the use of the microphone from the browser, as suggested by the previous screen, simply click on the "Start recording" button to start recording the voice signal. During recording, the time remaining for the reporter to complete the report will be displayed.

At the end it will be possible to listen to the recording again using the play button on the bar below the record button.

When sending the report, a voice camouflage filter will be applied to the recording.

#### <span id="page-8-0"></span>**4.3 Report Preview**

There is always a final preview section that shows the data collected in the previously compiled sections.

This section contains the send report button and a button to return to previous sections.

#### **NOTE: by clicking on the "SEND REPORT" button the report will be forwarded to the Manager and it will no longer be possible to modify the data entered or cancel the sending of the report.**

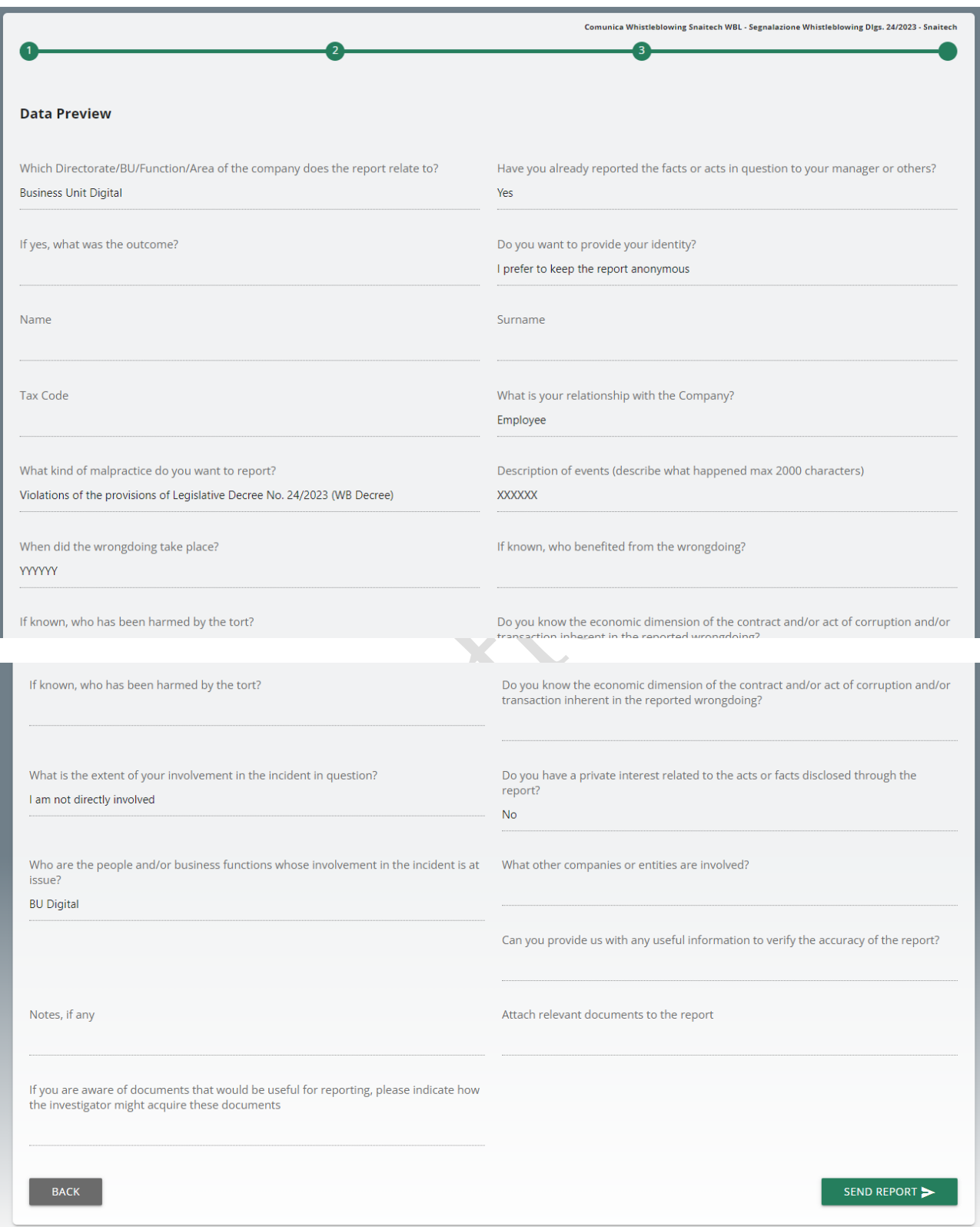

#### <span id="page-10-0"></span>**4.4 Confirm sending report**

Once the report has been sent, the system displays a confirmation page which will provide an identification code that allows the reporter to consult their report in the future.

**NOTE: It will be the user's responsibility to save and keep the code generated by the system in order to subsequently return to the application and check the status of the report itself (e.g. whether it has been taken care of, whether an investigation has been started , if there are messages from the Whistleblowing system manager in the system, if it has been archived, etc...)**

Below is an example of the screen:

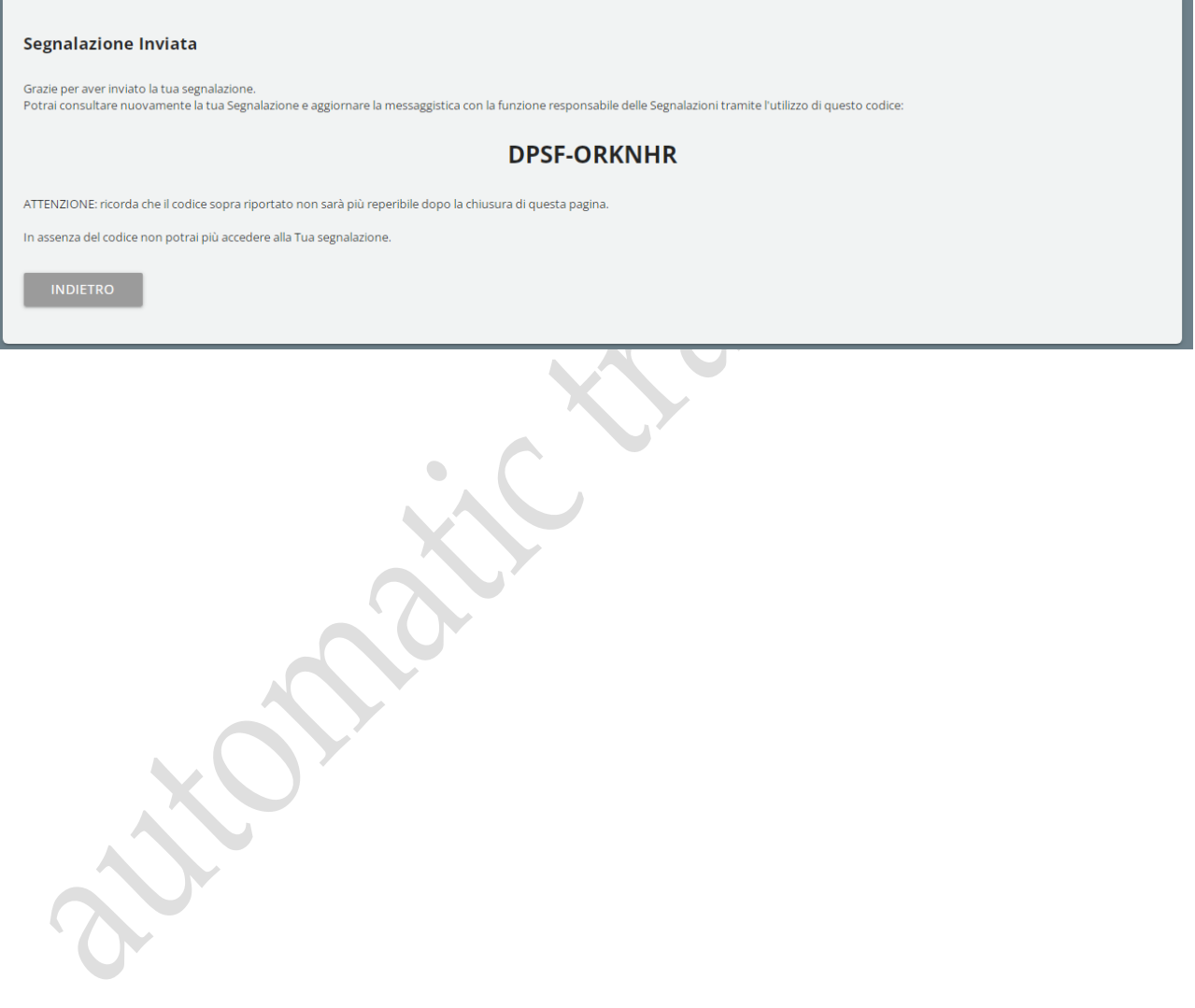

#### <span id="page-11-0"></span>**5 Reporting consultation**

To consult information relating to the status of their Report, the Reporter must return to the access page and click on the "CHECK" section (marked in red in the example image)

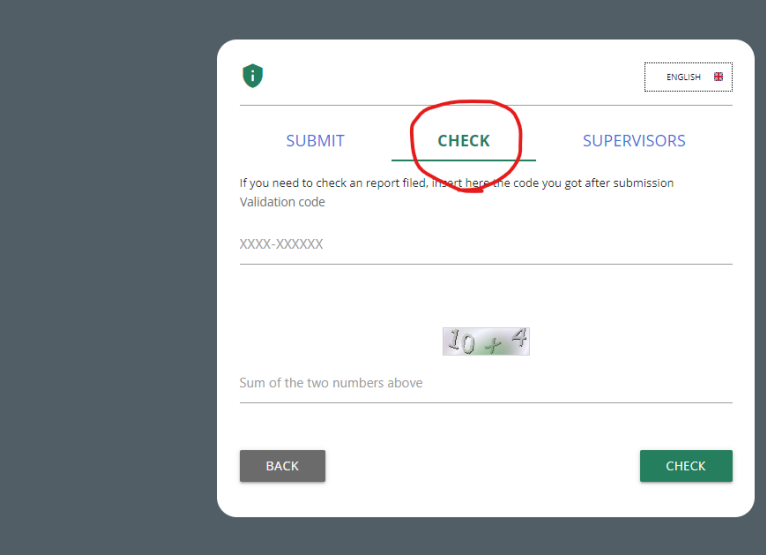

**SNAITECH** 

Enter the code that was indicated on the report insertion confirmation page

Also complete the required security check.

#### <span id="page-11-1"></span>**5.1 Example consultation page**

The Reporter can access this page to check the status of the Report and, specifically:

- **(i) Sent;**
- **(ii) Taking charge;**
- **(iii) Feedback.**

By clicking on the "View" button you can view your report and the responses given in the individual processing steps.

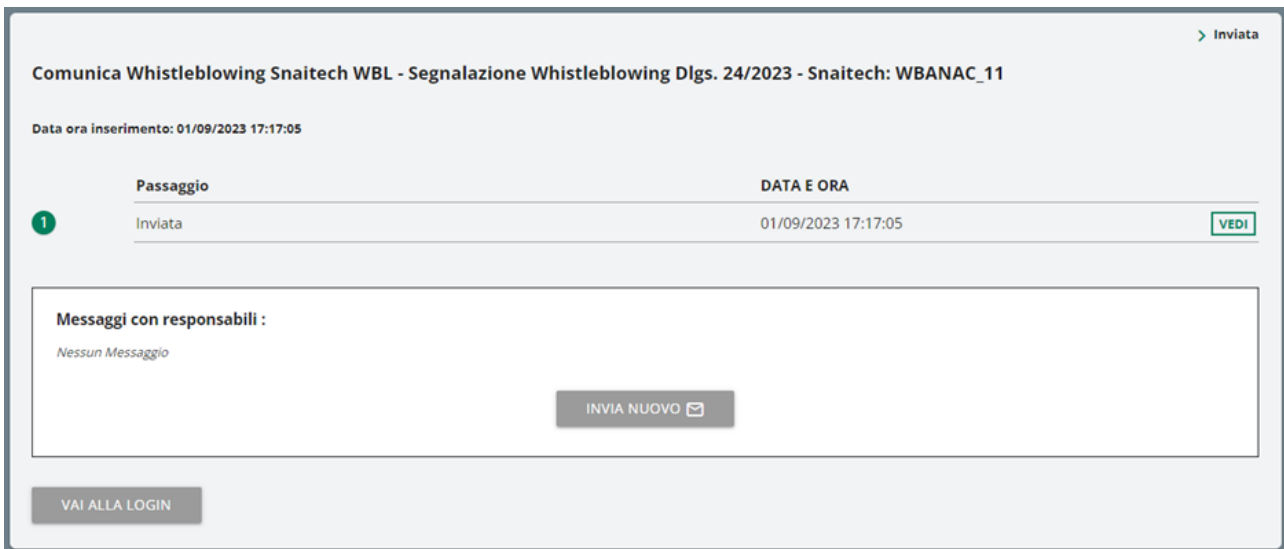

### <span id="page-12-0"></span>**5.2 Features of the reporting consultation page**

#### <span id="page-12-1"></span>**5.2.1 Key information**

Segnalazione Whistleblowing: WB\_1

Data ora inserimento: 19/12/2022 15:50:44

The title in bold is made up of the report type and the Report Code

#### <span id="page-13-0"></span>**5.2.2 Save tab**

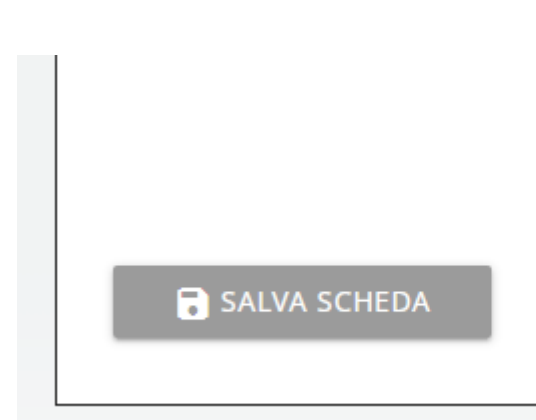

This option gives you the ability to save a working draft for the current step without moving to the next step, so that the partially filled data is available again when you resume working.

 $\bigcirc$ 

#### <span id="page-14-0"></span>**5.2.3 User messaging**

This functionality is available both for the reporting party and for all managers with permissions to view/edit the report.

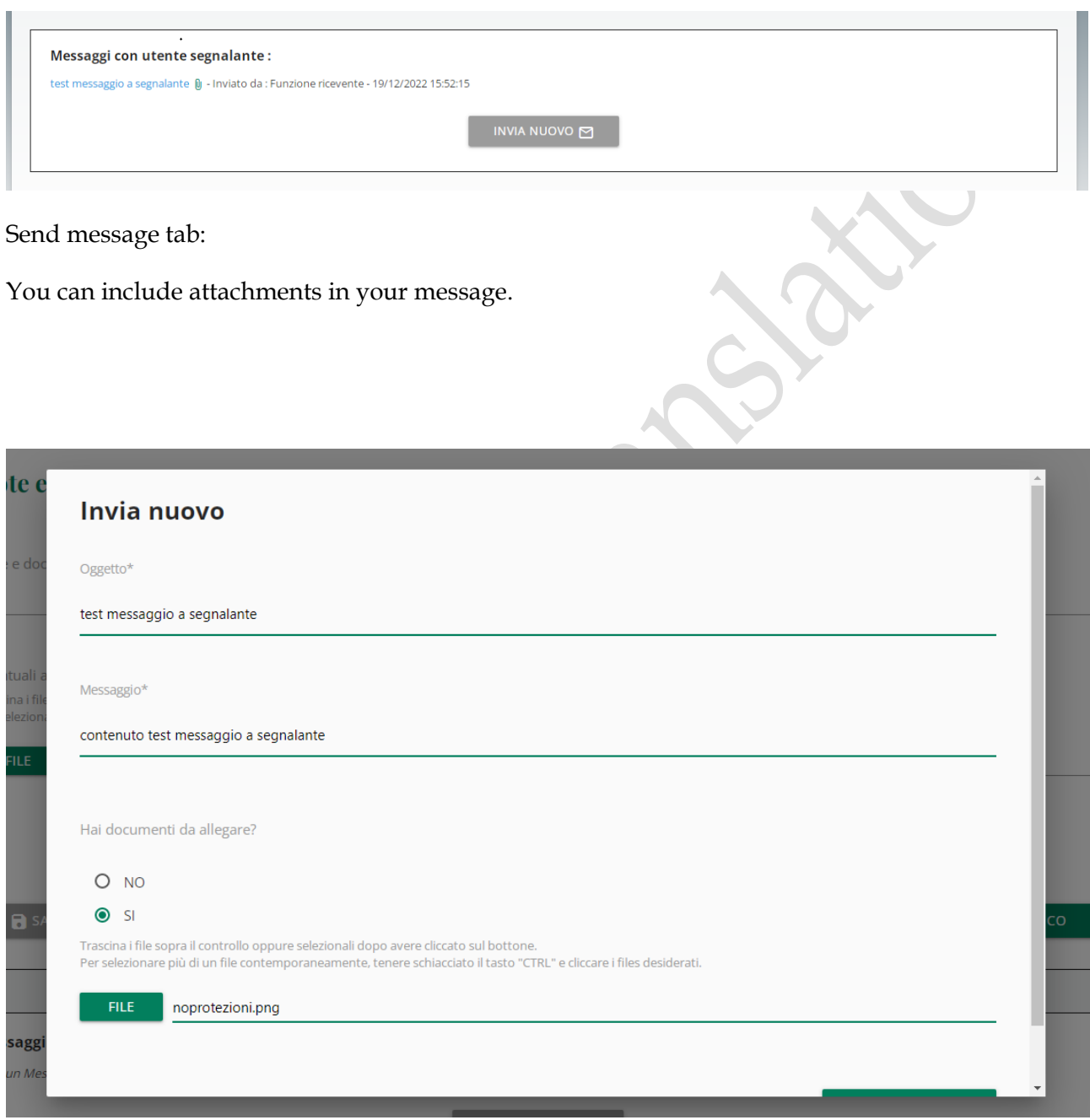

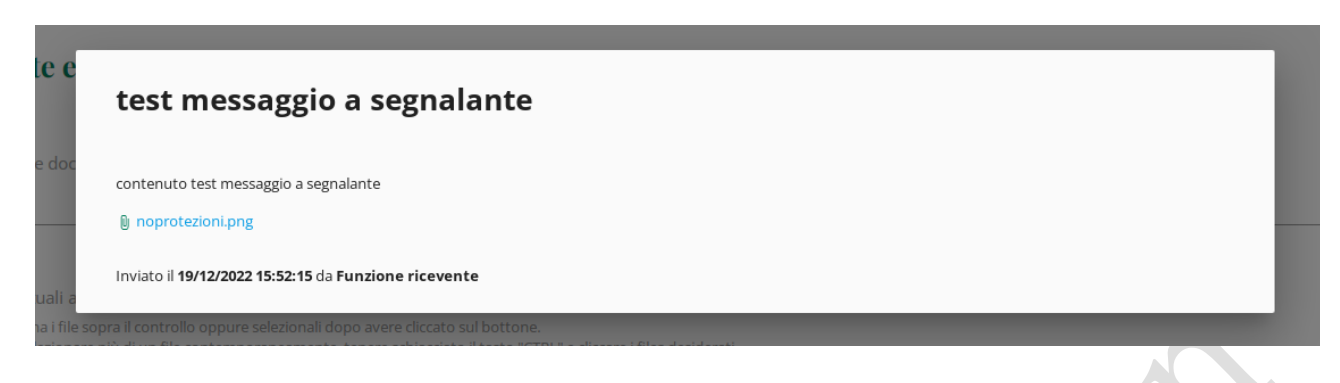

Message saved with attachment.